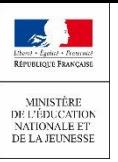

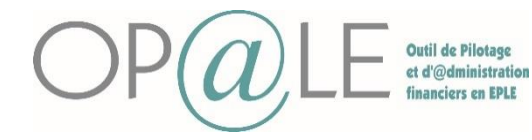

**Objectif** : Créer manuellement des tiers personnes physiques / tiers personnes morales hors interfaces via l'assistant de saisie.

**A lire attentivement** : L'écran d'assistant de saisie donne la suite logique des éléments à saisir pour créer le tiers. Dans l'écran de saisie, une progression est affichée au-dessus des formulaires pour accompagner l'utilisateur dans sa saisie pas à pas (exemple : étape 3/5) ;

À la fin de la saisie, l'agent comptable a la possibilité de valider la domiciliation en passant par son écran d'accueil. Les domiciliations à valider sont notifiées par un compteur dans les actions à réaliser. Un écran dédié à la validation des domiciliations bancaires est disponible hors assistant de saisie. Cet écran ne sera accessible qu'avec un profil métier « Agent comptable ». Les modifications effectuées sont tracées.

Ces fiches vous permettront de créer:

- **Une personne physique hors interfaces**
	- **Une personne morale hors interfaces**
		- Personne morale de droit étranger
		- **Association**

Il est nécessaire de récupérer toutes les informations du tiers hors élèves avant sa création dans Op@le

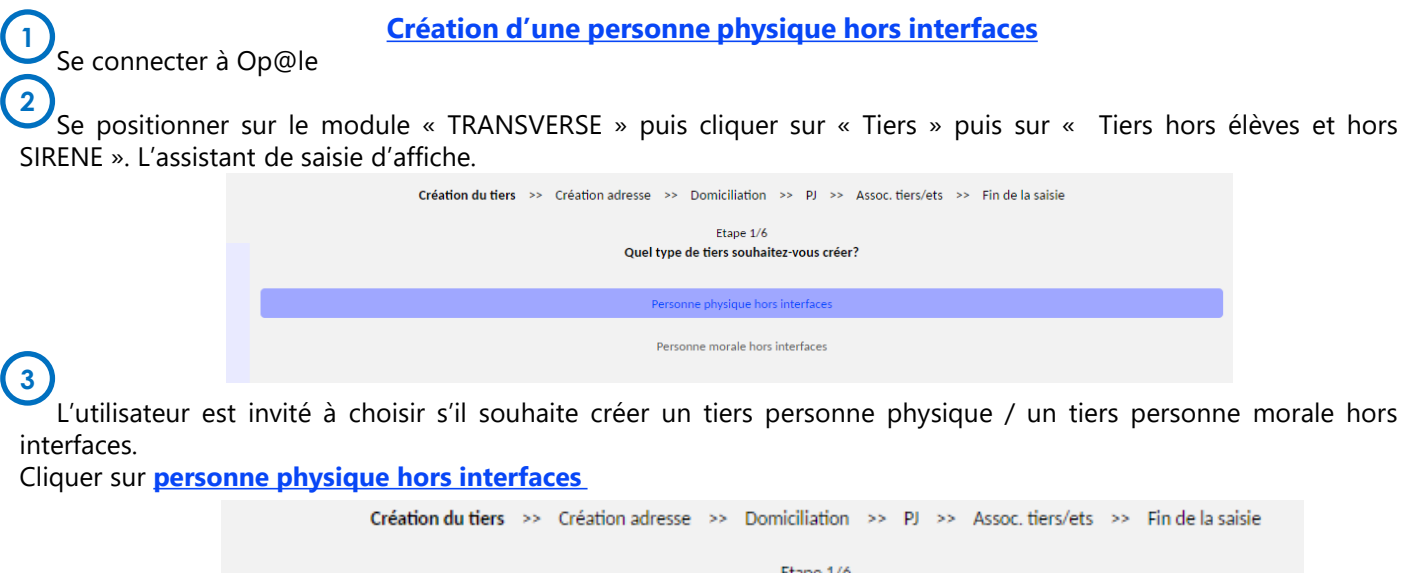

Création d'un tiers personne physique hors interfaces Nom d'usage Nom ( Prénom ŧ EPLE E

**4**

Renseigner les informations suivantes:

- **Nom :** obligatoire et saisi manuellement
- **Nom d'usage :** facultatif et saisi manuellement
- **Prénom :** obligatoire et saisie manuellement
- **N° EPLE :** obligatoire, sélectionné manuellement parmi la liste des EPLE. La liste de valeur ne propose que les codes EPLE pour lesquels l'utilisateur a la confidentialité

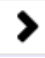

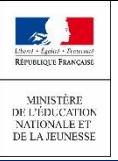

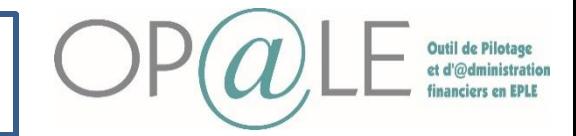

**Création d'un tiers physique hors interfaces :** le formulaire est adapté à la saisie des adresses des tiers personnes physiques hors interface. Le formulaire est composé des informations suivantes : **5**

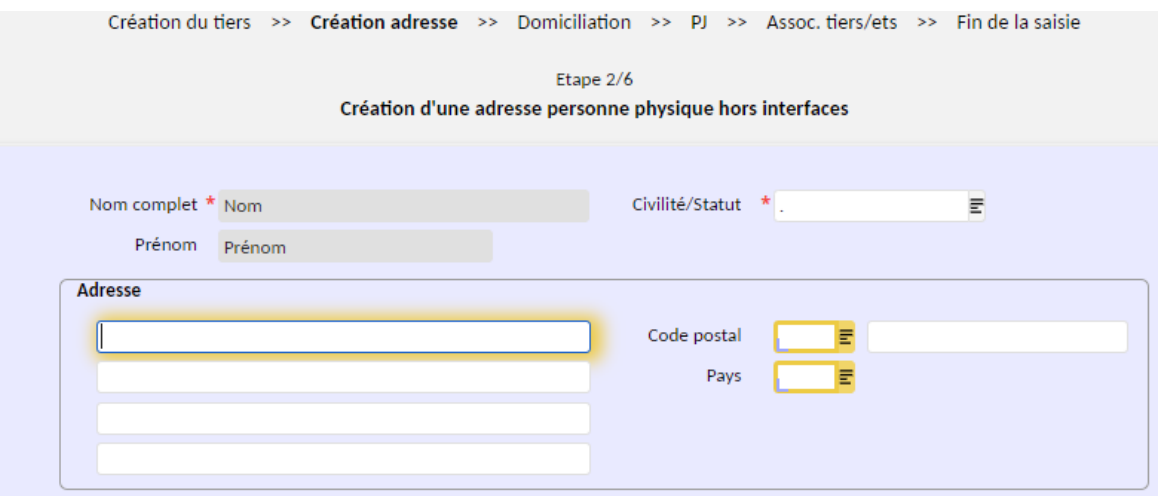

**6** Renseigner les informations suivantes:

Cliquer sur la flèche droite pour passer à l'étape suivante

- **Nom complet/Prénom** : obligatoire, affiché mais non modifiable, alimenté par la fiche tiers
- **Civilité/Statut :** obligatoire, saisi manuellement via liste de valeurs restreinte à «. » /Madame/Monsieur. Mettre la valeur «. » par défaut
- **Informations postales :** obligatoires, saisies manuellement ou sélectionner par liste de valeurs. Ajout d'une 4ème ligne pour l'adresse
- **Code pays :** obligatoire, alimenté automatiquement lorsque l'utilisateur sélectionne un code postal référencé, vide sinon.
- Si nécessaire, saisir une autre adresse. Dans ce cas vous refaites l'étape 2 en répondant OUI à la question « souhaitez-vous saisir une nouvelle adresse? » ou alors vous passez à l'étape suivante en répondant NON

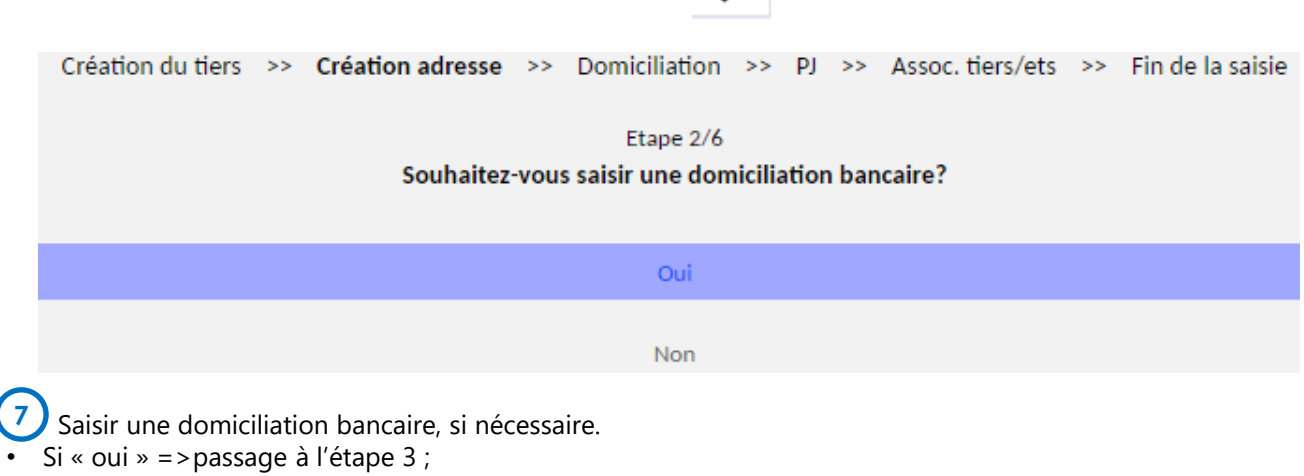

Si « Non » = > passage à l'étape 7.

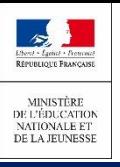

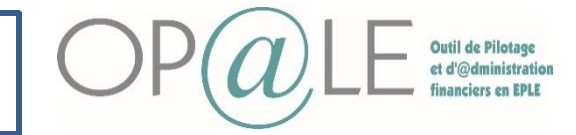

**Création d'un tiers physique hors interface et association :** le formulaire est adapté à la saisie des domiciliations bancaires des tiers personnes physiques hors interface et association

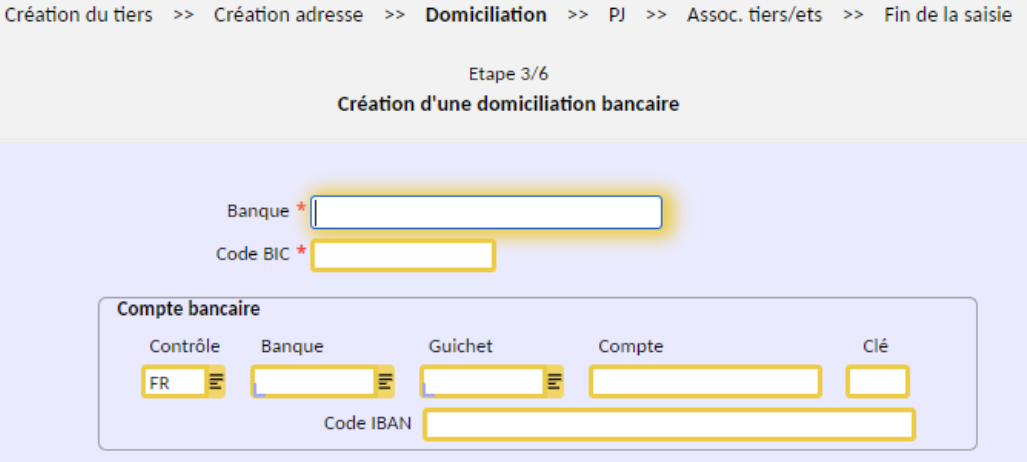

Renseigner les informations nécessaires: **8**

- **Banque** : obligatoire, saisie. Il correspond au nom complet de la banque (ex : Banque Postale)
- **Code BIC** : saisie manuelle et obligatoire
- **Contrôle :** obligatoire et alimenté par défaut à « FR ». La valeur du champ « Contrôle » détermine le pays de l'algorithme de contrôle à appliquer sur le RIB/IBAN
- **Champs RIB** : obligatoires et saisis ou déduits si saisie IBAN
- **Champs IBAN** : obligatoires et saisis ou déduits si saisie RIB

Cliquer sur la flèche droite pour passer à l'étape suivante >

Envoi en validation (automatiquement) chez l'agent comptable : dès qu'une domiciliation bancaire est enregistrée, l'agent comptable a la possibilité de valider la domiciliation en passant par son écran d'accueil. Cette validation par l'agent comptable (passage du RIB du statut "inactif" au statut "actif") doit intervenir au plus tard à la prise en charge par l'agent comptable. Quant au tiers, il est associé au droit constaté (futur TR) ou à l'engagement juridique (futur DP) dès le début du processus, que sa domiciliation bancaire soit validée ou non. **9**

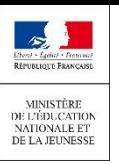

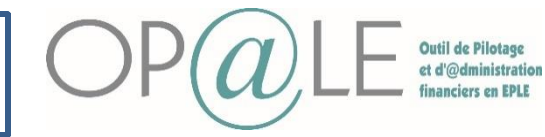

Fin de la saisie

## **Fiche 18 : Création d'un Tiers hors élèves et hors SIRENE**

#### Etape de choix **10**

Ajouter une pièce-jointe si besoin.

- Si « oui » => passage à l'étape 4 ;
- Si « Non » => passage à l'étape 5.

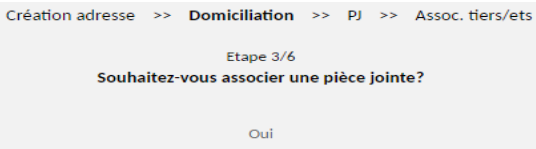

Nor

#### Associer une pièce-jointe à la domiciliation bancaire **11**

• L'utilisateur a la possibilité d'associer un document (exemple : RIB) accessible sur son poste de travail.

Création du tiers >>

- Entité : « DOMBC » par défaut ;
- Type : « DOMBC » par défaut

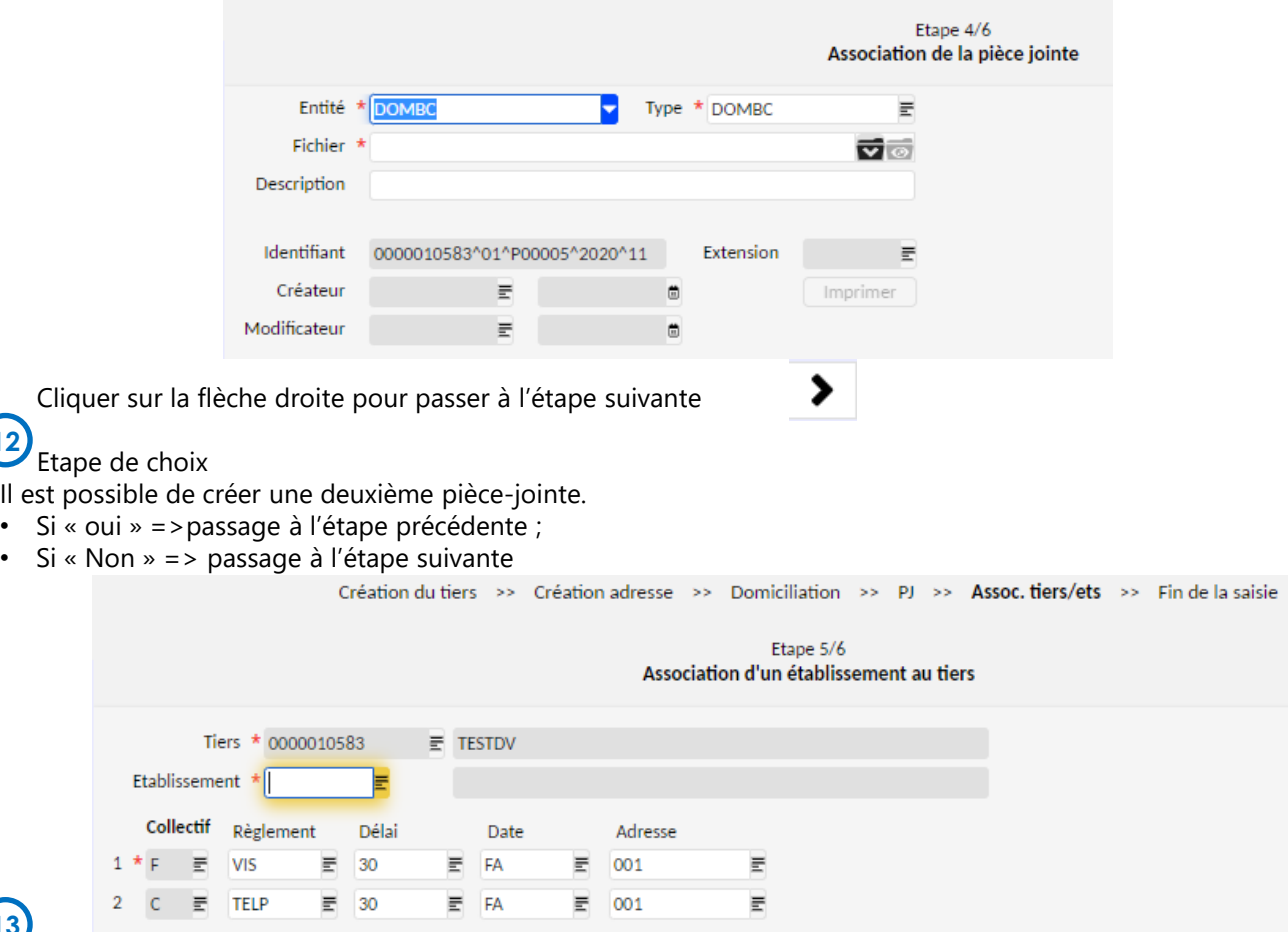

# **13**

**12**

Association du tiers aux établissements de l'EPLE

- **Etablissement :** la liste de valeur propose les établissements pour lesquels l'utilisateur a la confidentialité (l'utilisateur doit associer le tiers à tous les établissements associés à l'EPLE afin que celui-ci soit utilisable quel que soit l'établissement de connexion au sein de l'EPLE).
- **Mode de règlement/Délai/Date** : obligatoire, affiché et proposé par défaut. Valeurs par défaut : virement SEPA émis 30 jours date de facture pour le collectif fournisseur et télépaiement reçu 30 jours date facture pour le collectif client.
- Dans le cas de l'association du tiers à un établissement de régie, le mode de règlement doit être modifié automatiquement avec la valeur « ESP », à défaut il ne sera pas possible de passer à l'étape suivante car les informations reprises par défaut n'existent pas pour les établissements de régie.

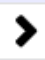

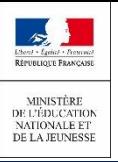

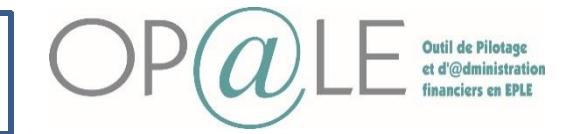

**Etape de choix** Il est possible de créer une nouvelle association, selon son choix. Si « oui »  $\rightarrow$  passage à l'étape 5; Si « Non »  $\rightarrow$  passage à l'étape 5; **14**

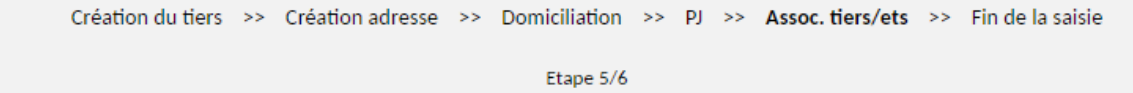

Souhaitez-vous créer une nouvelle association?

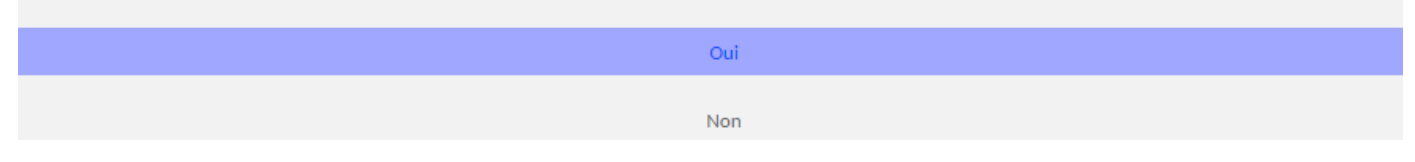

#### **Etape de choix 15**

- Saisir un autre tiers ou répondre non. Si c'est non cela marquera fin de l'assistant de saisie ;
- Si vous souhaitez créer un autre tiers, répondre « Oui ». Cela marquera le retour à l'étape initiale 1,
- La phrase suivante est affichée : « Tiers créé, souhaitez-vous créer un nouveau tiers ? »

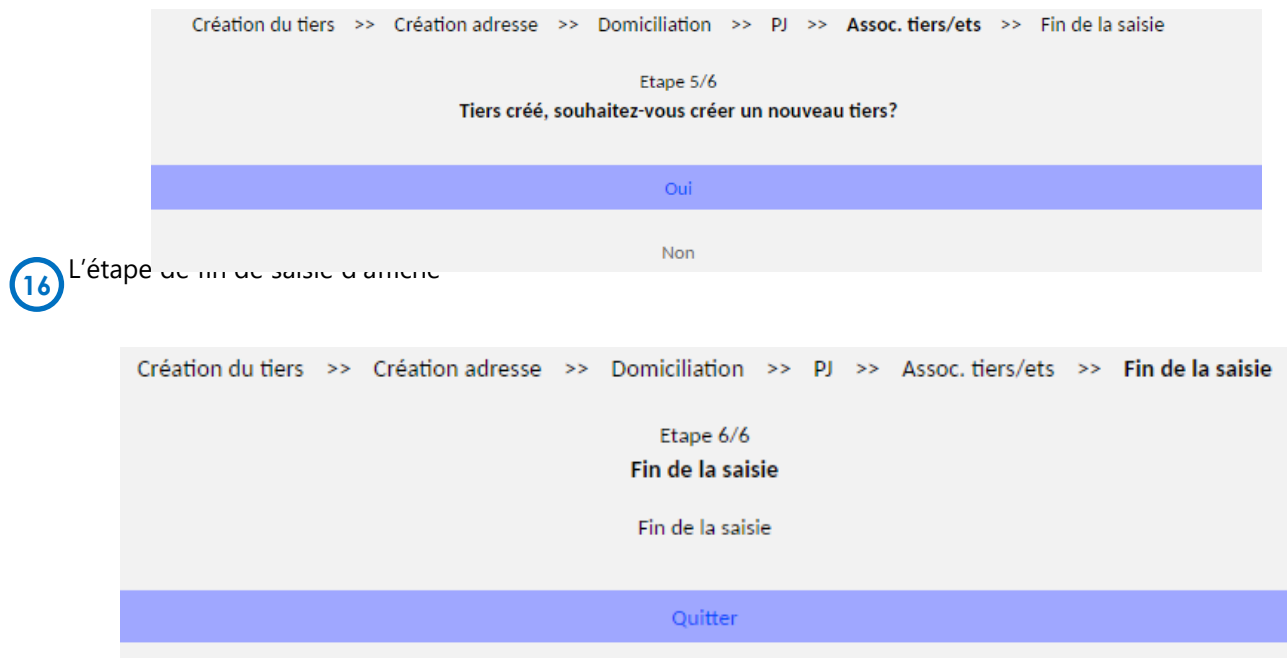

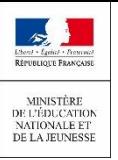

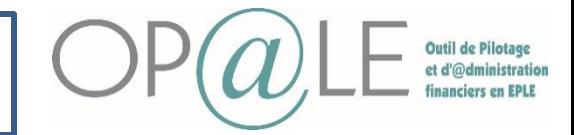

#### **Création d'une personne morale hors interfaces**  • **Personne morale de droit étranger**

e positionner sur le module « TRANSVERSE » puis cliquer sur « Tiers » puis sur « Tiers hors élèves et hors SIRENE ». L'assistant de saisie d'affiche. **1**

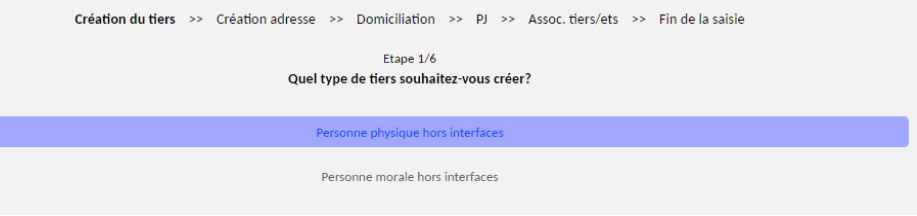

L'utilisateur est invité à choisir s'il souhaite créer un tiers personne physique / un tiers personne morale hors interfaces. **2**

• Cliquer sur **personne morale hors interfaces** ; l'écran présente de nouveau une question permettant d'accéder à deux flux différents :

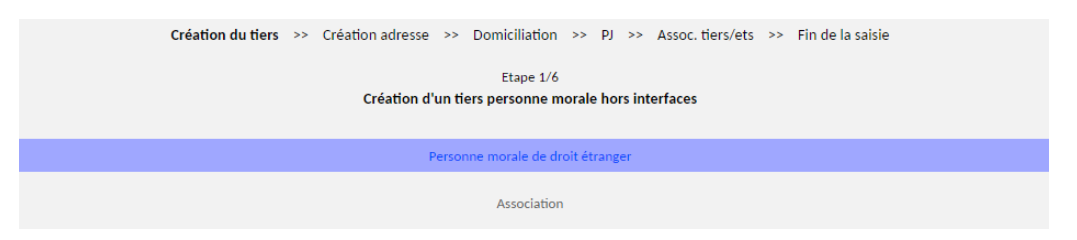

• Pour la création d'un tiers **personne morale de droit étranger :** le formulaire est adapté à la saisie des tiers personnes morales de droit étranger. Le formulaire est composé des informations suivantes

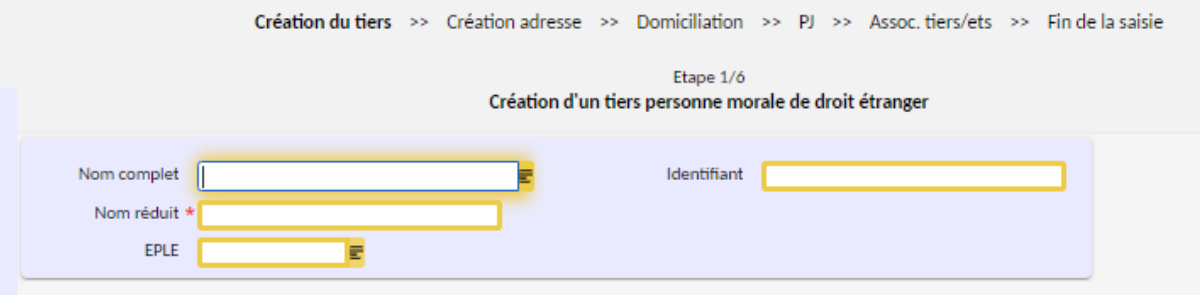

**3**

Compléter ou modifier les champs:

- **Nom complet :** obligatoire et saisi manuellement
- **Nom réduit :** obligatoire et saisi manuellement
- **N° EPLE :** obligatoire et sélectionné manuellement parmi la liste des EPLE (code EPLE utilisé dans la clef d'unicité du tiers).
- **Identifiant** : obligatoire et saisi manuellement (discriminant utilisé dans la clé d'unicité du tiers qui correspond au code DUNS).

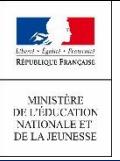

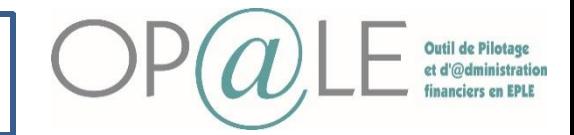

Création d'un tiers personne morale hors interfaces : le formulaire est adapté à la saisie des adresses des tiers personnes morales de droit étranger / associations. Le formulaire est composé des informations suivantes : **4**

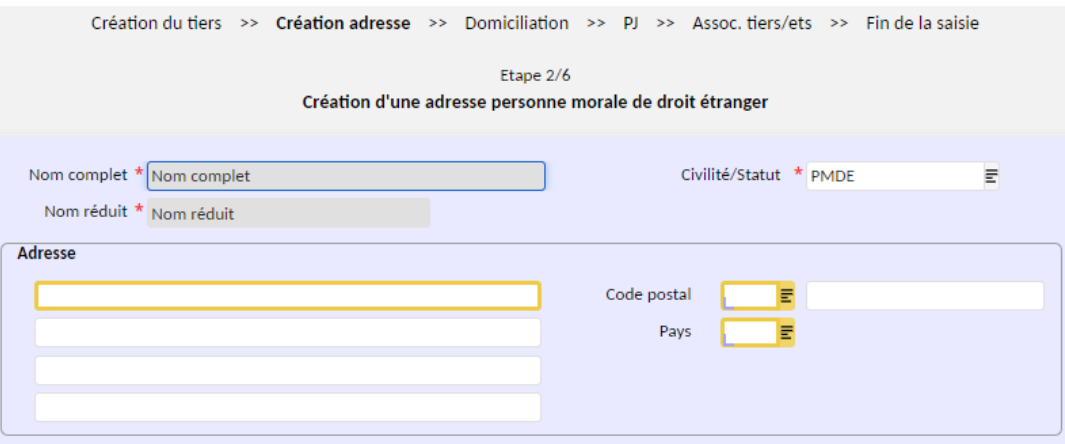

Renseigner les informations suivantes:

• **Nom complet/nom réduit :** obligatoire, affiché mais non modifiable, alimenté par la fiche tiers **5**

- **Civilité/Statut :** obligatoire ; personne morale de droit étranger : proposé par défaut à PMDE ;
- **Informations postales :** obligatoires, saisies manuellement ou sélectionner par liste de valeurs.
- **Code pays :** obligatoire, alimenté automatiquement lors de la sélection d'un code postal référencé, vide sinon
- Si nécessaire, saisir une autre adresse. Dans ce cas vous refaites l'étape 2 en répondant OUI à la question « souhaitez-vous saisir une nouvelle adresse? » ou alors vous passez à l'étape suivante en répondant NON

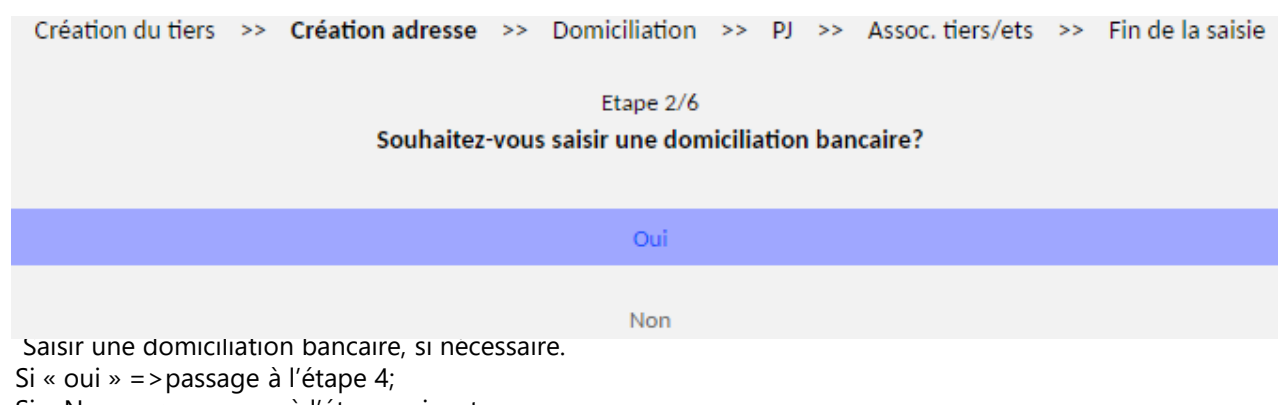

Si « Non » = > passage à l'étape suivante.

**6**

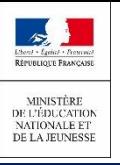

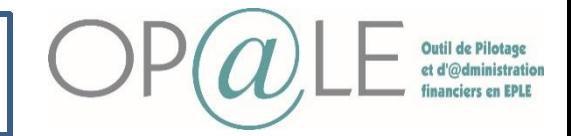

**Création tiers personne morale de droit étranger :** le formulaire est adapté à la saisie des domiciliations bancaires des tiers personnes physiques hors interface et association **7**

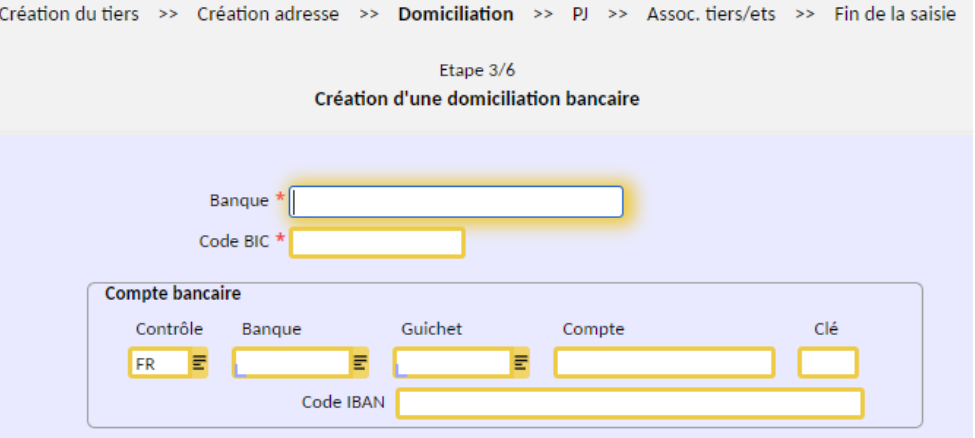

- Renseigner les champs nécessaires: **8**
- **Banque :** obligatoire, saisie. Il correspond au nom complet de la banque (ex : Banque Postale)
- **Code BIC** : saisie manuelle et obligatoire
- "**Contrôle"** (qui indique le pays de l'algorithme de contrôle à appliquer sur le RIB/IBAN) qui est vide par défaut et obligatoire dans le cas d'une personne morale de droit étranger
- **Champs RIB :** obligatoires et saisis ou déduits si saisie IBAN
- **Champs IBAN** : obligatoires et saisis ou déduits si saisie RIB
- L'Etat « Actif » peut être modifié par un profil "agent comptable" suite à la création de la domiciliation bancaire

Cliquer sur la flèche droite pour passer à l'étape suivante

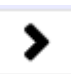

Envoi en validation ( automatiquement) chez l'agent comptable : dès qu'une domiciliation bancaire est entente de la possibilité de valider la domiciliation en passant par son écran d'accueil. Cette de valider la domiciliation en passant par son écran d'accueil. Cette validation par l'agent comptable (passage du RIB du statut "inactif" au statut "actif") doit intervenir au plus tard à la prise en charge par l'agent comptable. Quant au tiers, il est associé au droit constaté (futur TR) ou à l'engagement juridique (futur DP) dès le début du processus, que sa domiciliation bancaire soit validée ou non.

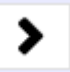

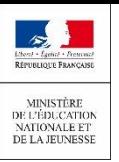

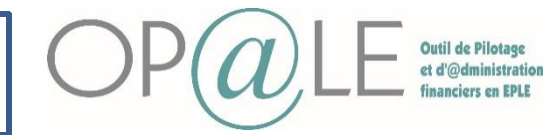

 $Assoc.$  tiers/ets  $\gg$ 

Fin de la saisie

## **Fiche 18 : Création d'un Tiers hors élèves et hors SIRENE**

Création du tiers >> Création adresse

#### Etape de choix **10**

- Ajouter une pièce-jointe si besoin.
- Si « oui » => passage à l'étape 4 ;
- Si « Non » = > passage à l'étape 5.

#### Etape 3/6 Souhaitez-vous associer une pièce jointe? Oui

Non

**Domiciliation** 

Associer une pièce-jointe à la domiciliation bancaire **11**

- L'utilisateur a la possibilité d'associer un document (exemple : RIB) accessible sur son poste de travail.
- Entité : « DOMBC » par défaut ;
- Type : « DOMBC » par défaut

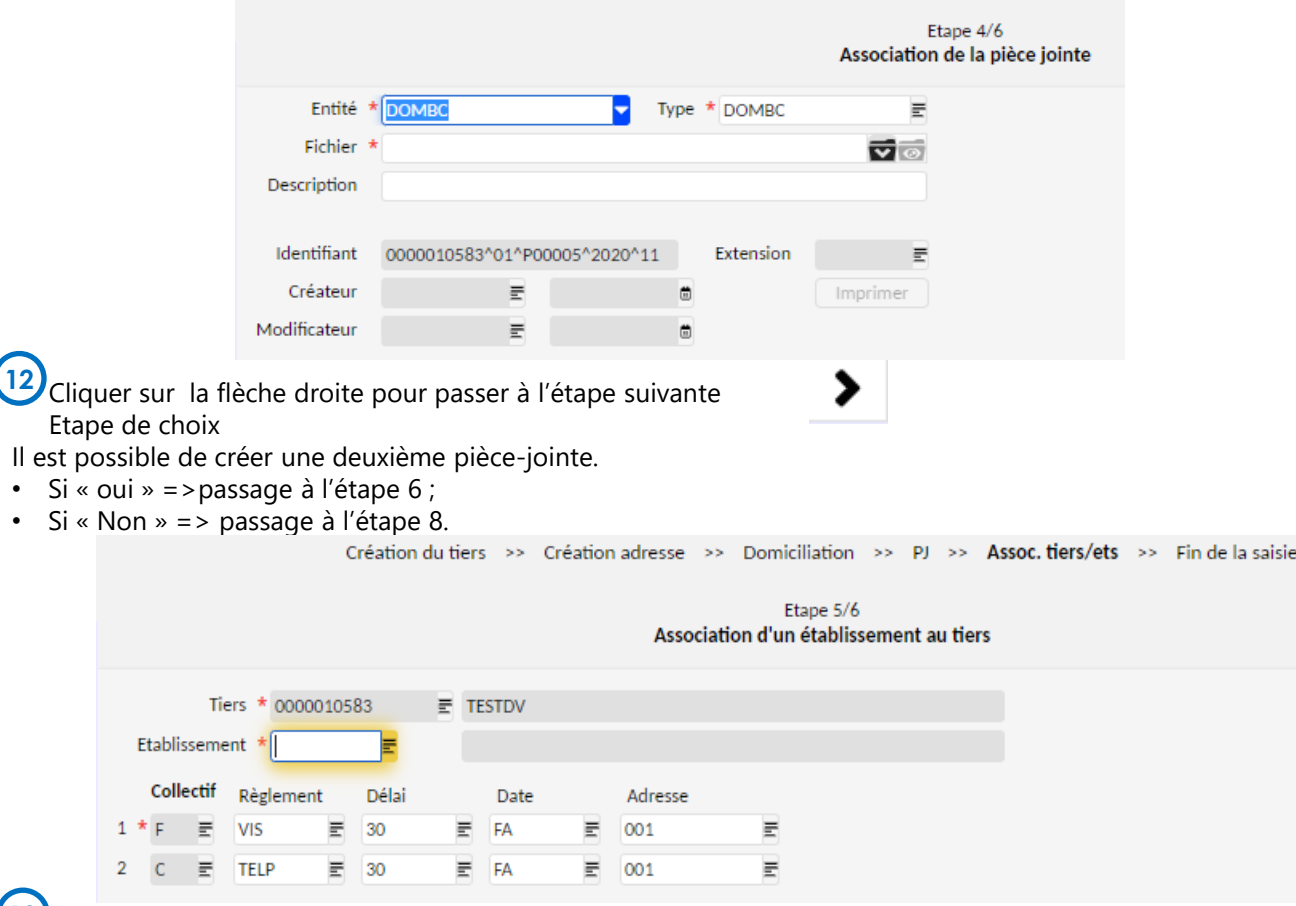

**13**

#### **Association du tiers aux établissements de l'EPLE**

- **Etablissement :** la liste de valeur propose les établissements pour lesquels l'utilisateur a la confidentialité (l'utilisateur doit associer le tiers à tous les établissements associés à l'EPLE afin que celui-ci soit utilisable quel que soit l'établissement de connexion au sein de l'EPLE).
- **Mode de règlement/Délai/Date** : obligatoire, affiché et proposé par défaut. Valeurs par défaut : virement SEPA émis 30 jours date de facture pour le collectif fournisseur et télépaiement reçu 30 jours date facture pour le collectif client ;
- Dans le cas de l'association du tiers à un établissement de régie, le mode de règlement doit être modifié automatiquement avec la valeur « ESP », à défaut il ne sera pas possible de passer à l'étape suivante car les informations reprises par défaut n'existent pas pour les établissements de régie.

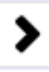

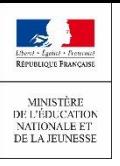

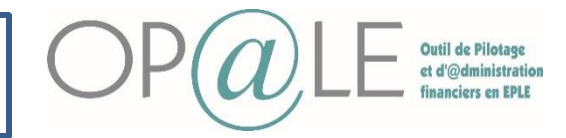

**Etape de choix** Il est possible de créer une nouvelle association, selon son choix. Si « oui » → passage à l'étape 5 ; Si « Non »  $\rightarrow$  passage à l'étape 5;

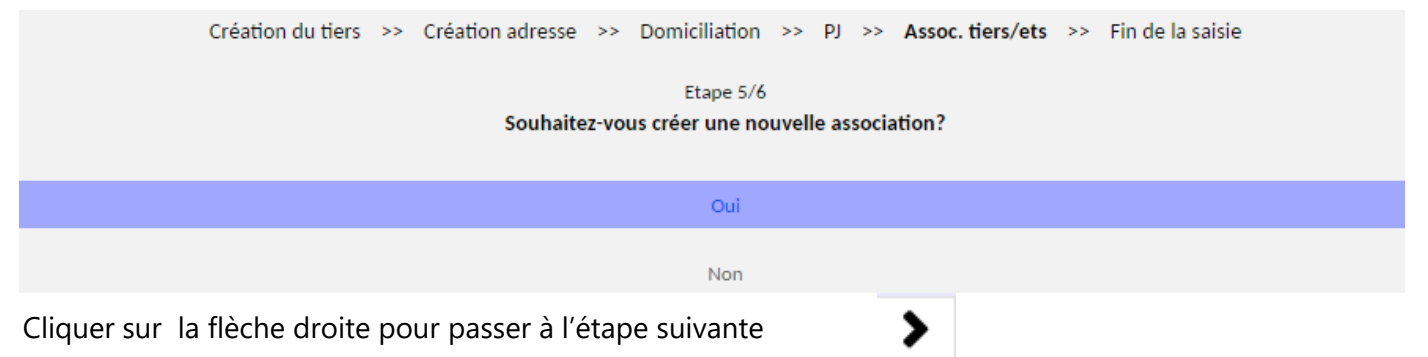

## 15) Etape de choix

- Saisir un autre tiers ou répondre non. Si c'est non cela marquera fin de l'assistant de saisie ;
- Si vous souhaitez créer un autre tiers, répondre « Oui ». Cela marquera le retour à l'étape initiale 1,
- La phrase suivante est affichée : « Tiers créé, souhaitez-vous créer un nouveau tiers ? »

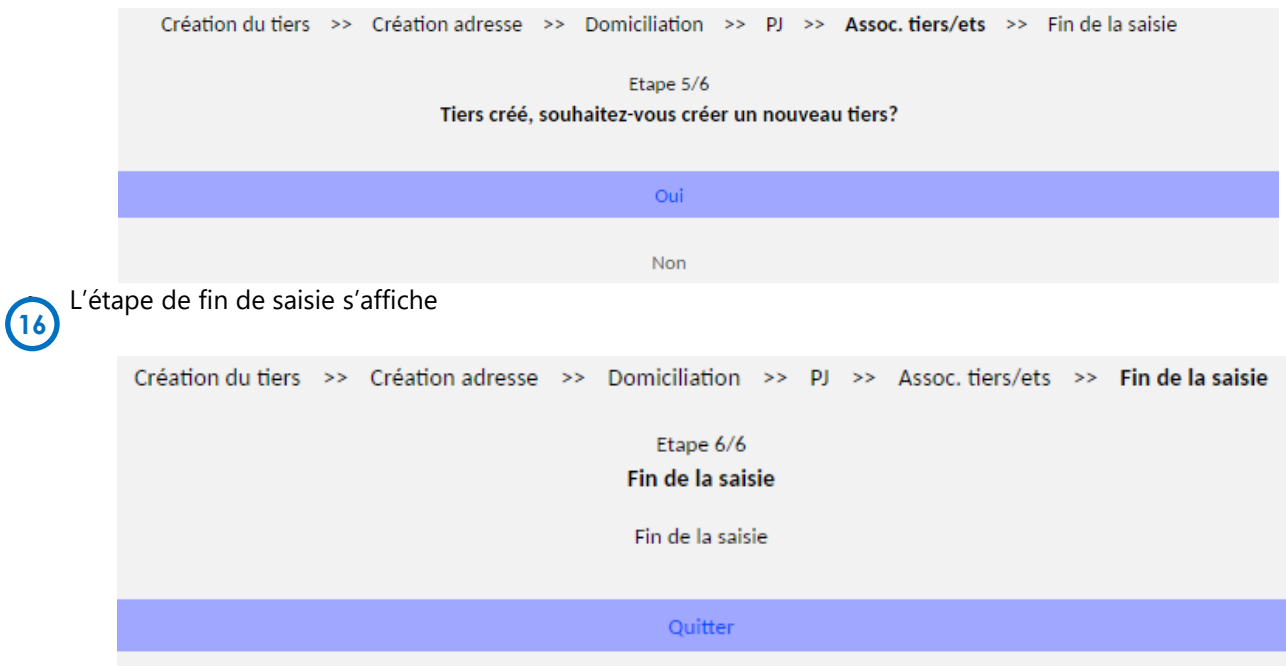

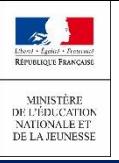

**1**

**2**

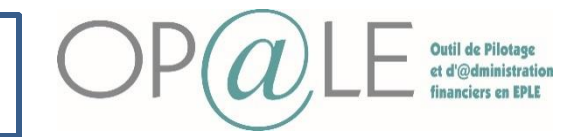

**Fiche 18 : Création d'un Tiers hors élèves et hors SIRENE**

## **Association** Se positionner sur le module « TRANSVERSE » puis cliquer sur « Tiers » puis sur « Tiers hors élèves et hors SIRENE ». L'assistant de saisie s'affiche. Création du tiers >> Création adresse >> Domiciliation >> PJ >> Assoc. tiers/ets >> Fin de la saisie Etape 1/6 Quel type de tiers souhaitez-vous créer? Personne physique hors interfaces Personne morale hors interfaces L'utilisateur est invité à choisir s'il souhaite créer un tiers personne physique / un tiers personne morale hors interfaces. Cliquer sur « Personne morale hors interfaces puis sur Association dans le cas où vous souhaitez créer un tiers association

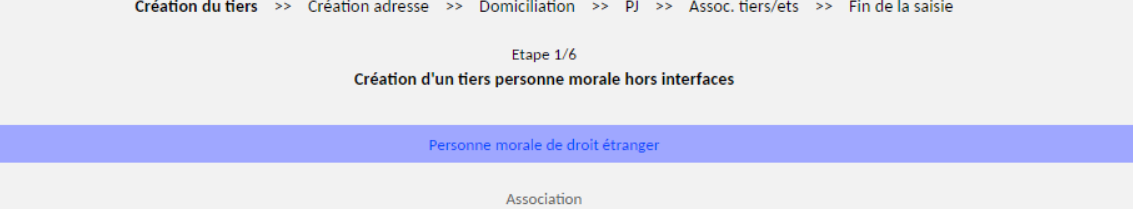

Création d'un tiers association : le formulaire est adapté à la saisie des tiers association. Le formulaire est composé des informations suivantes

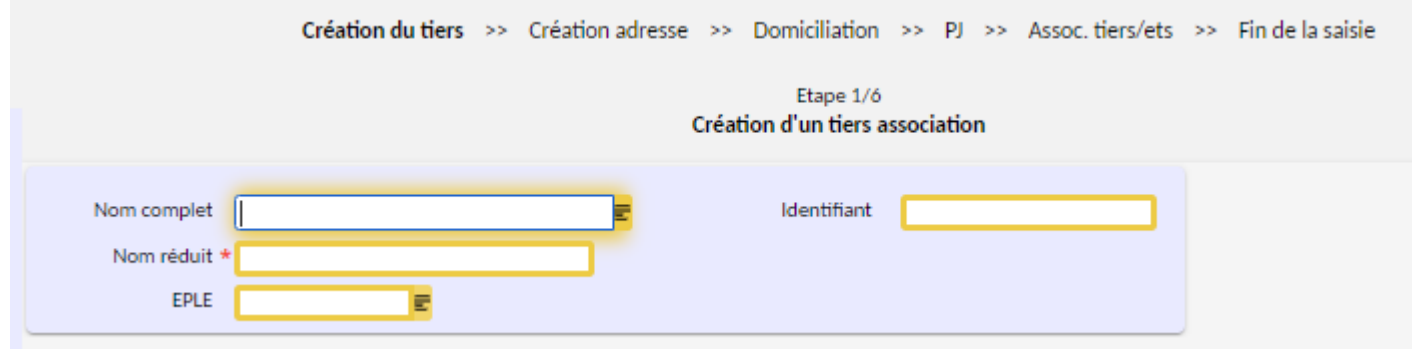

Compléter ou modifier les champs: **3**

- **Nom complet :** obligatoire et saisi manuellement
- **Nom réduit :** obligatoire et saisi manuellement.
- **N° EPLE :** obligatoire et sélectionné manuellement parmi la liste des EPLE (code EPLE utilisé dans la clef d'unicité du tiers).
- **Identifiant :** obligatoire et saisi manuellement.

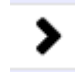

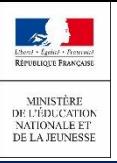

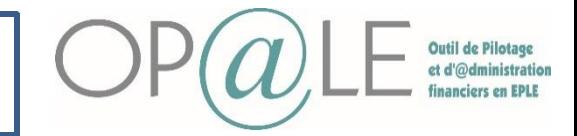

Création d'un tiers association : le formulaire est adapté à la saisie des adresses des tiers personnes morales associations. Le formulaire est composé des informations suivantes : **4**

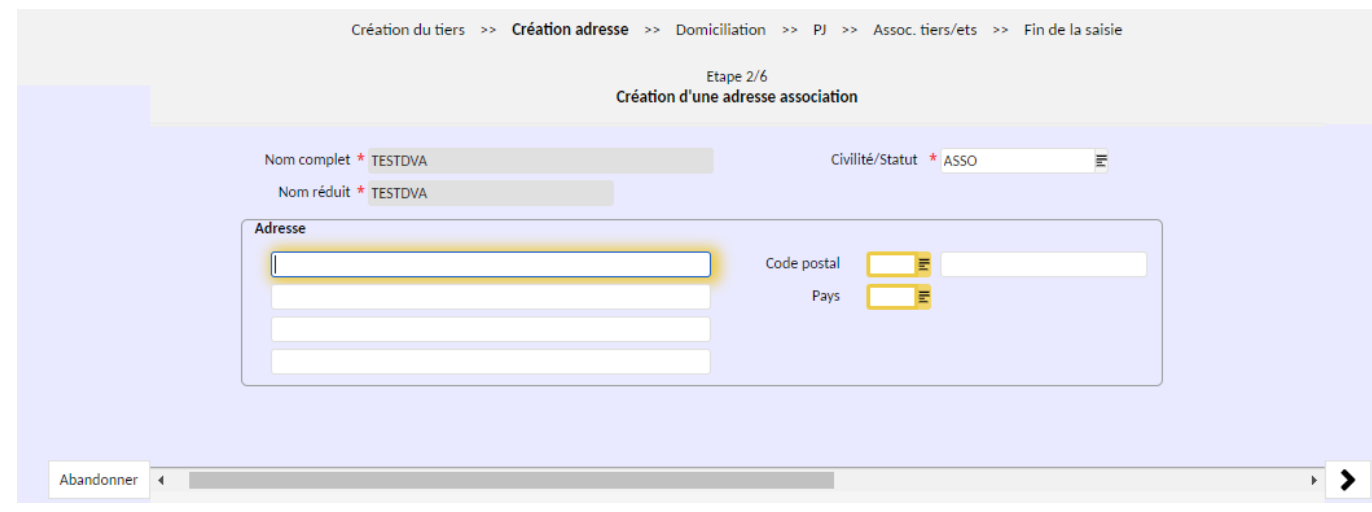

Renseigner les informations suivantes: **5**

- **Nom complet/nom réduit** : obligatoire, affiché mais non modifiable, alimenté par la fiche tiers
- **Civilité/Statut :** obligatoire; ASSO
- **Informations postales :** pas obligatoires, saisies manuellement ou sélectionner par liste de valeurs.
- **Code pays :** pas obligatoire, alimenté automatiquement lors de la sélection d'un code postal référencé, vide sinon
- Si nécessaire, saisir une autre adresse. Dans ce cas vous refaites l'étape 2 ou alors vous passez à l'étape 3.

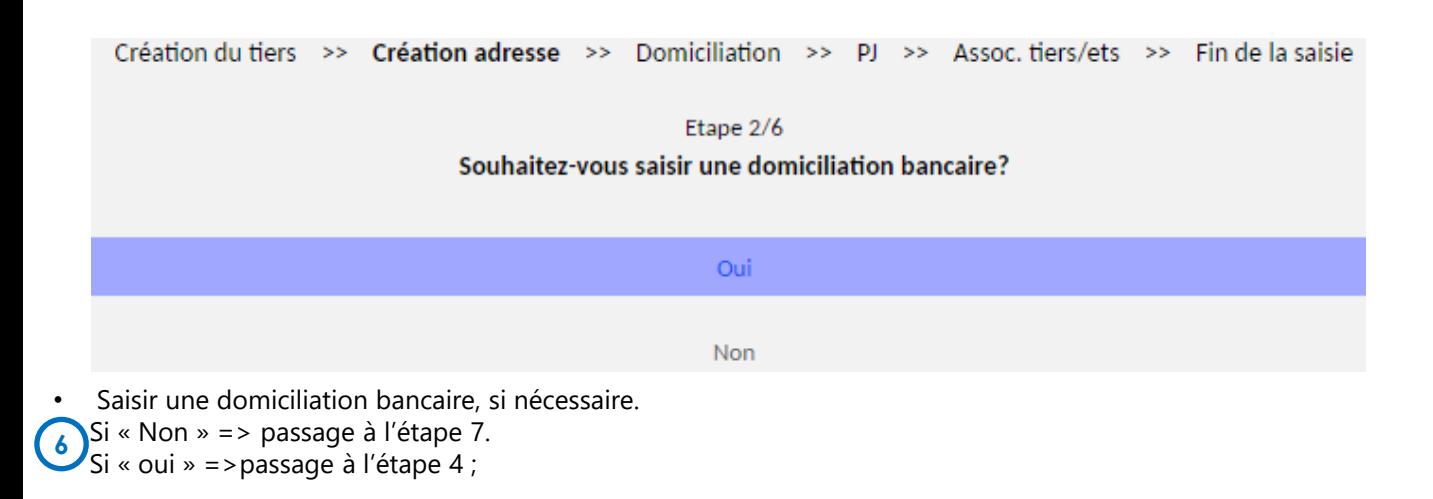

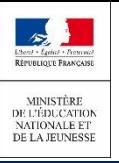

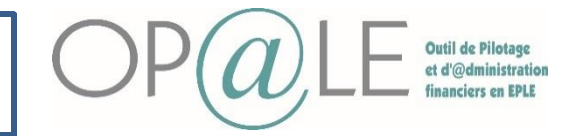

**Création tiers personne morale Association :** le formulaire est adapté à la saisie des domiciliations bancaires des tiers personnes physiques hors interface et association **7**

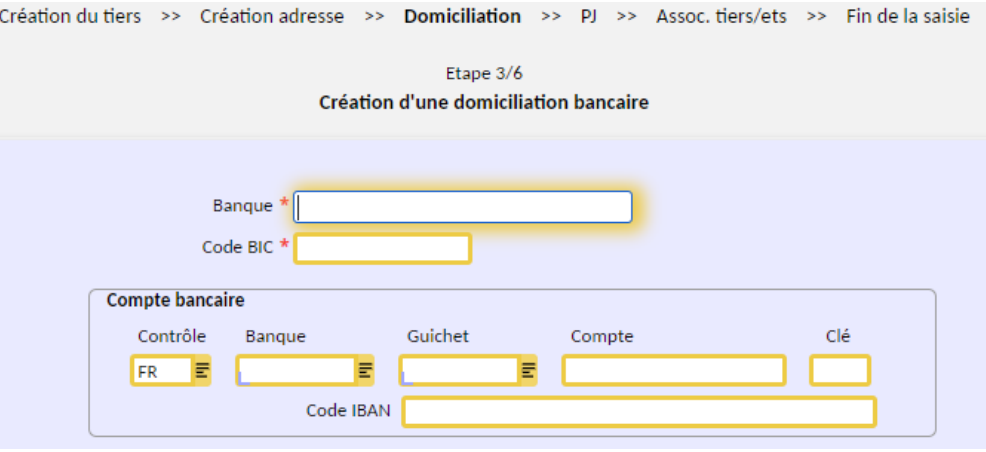

- Renseigner les champs nécessaires: **8**
- **Banque :** obligatoire, saisie. Il correspond au nom complet de la banque (ex : Banque Postale)
- **Code BIC** : saisie manuelle et obligatoire
- "**Contrôle"** (qui indique le pays de l'algorithme de contrôle à appliquer sur le RIB/IBAN) qui est vide par défaut et obligatoire dans le cas d'une personne morale de droit étranger
- **Champs RIB :** obligatoires et saisis ou déduits si saisie IBAN
- **Champs IBAN :** obligatoires et saisis ou déduits si saisie RIB

Envoi en validation (automatiquement) chez l'agent comptable : dès qu'une domiciliation bancaire est enregistrée, l'agent comptable a la possibilité de valider la domiciliation en passant par son écran d'accueil. Cette validation par l'agent comptable (passage du RIB du statut "inactif" au statut "actif") doit intervenir au plus tard à la prise en charge par l'agent comptable. Quant au tiers, il est associé au droit constaté (futur TR) ou à l'engagement juridique (futur DP) dès le début du processus, que sa domiciliation bancaire soit validée ou non. **9**

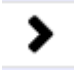

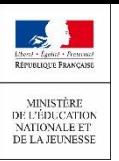

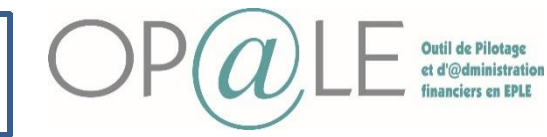

**Domiciliation** Création adresse  $\rightarrow$ Fin de la saisie

#### **Etape de choix 10**

- Ajouter une pièce-jointe si besoin.
- Si « Oui » => passage à l'étape 4 ;
- Si « Non » = > passage à l'étape 5.

Etape 3/6 Souhaitez-vous associer une pièce jointe?

> Oui Non

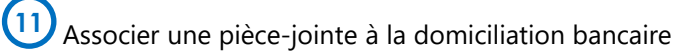

- L'utilisateur a la possibilité d'associer un document (exemple : RIB) accessible sur son poste de travail.
- Entité : « DOMBC » par défaut ;
- Type : « DOMBC » par défaut

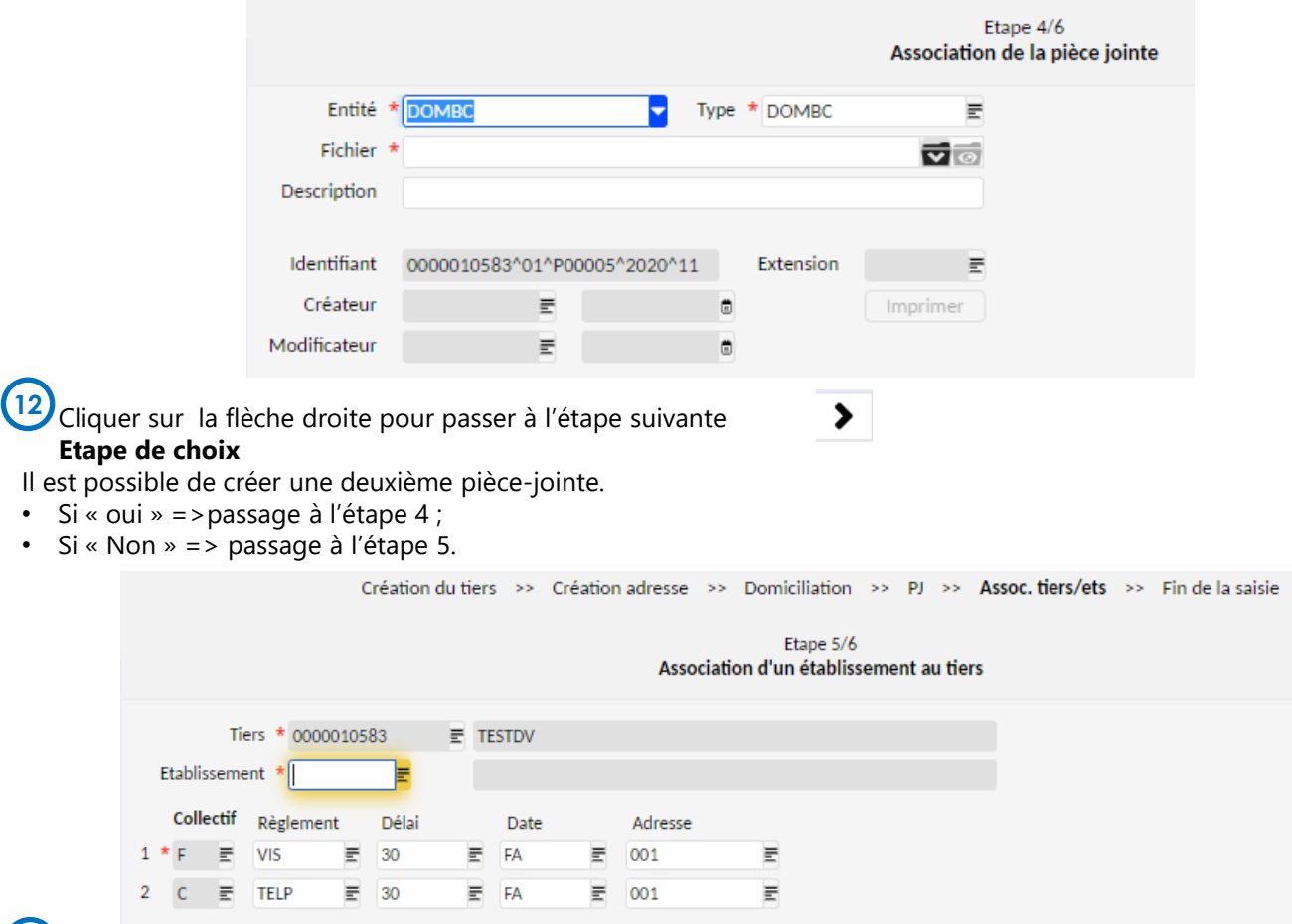

### **Association du tiers aux établissements de l'EPLE 13**

- **Etablissement :** la liste de valeur propose les établissements pour lesquels l'utilisateur à la confidentialité (l'utilisateur doit associer le tiers à tous les établissements associés à l'EPLE afin que celui-ci soit utilisable quel que soit l'établissement de connexion au sein de l'EPLE).
- **Mode de règlement/Délai/Date :** Obligatoire, affiché et proposé par défaut. Valeurs par défaut : virement SEPA émis 30 jours date de facture pour le collectif fournisseur et télépaiement reçu 30 jours date facture pour le collectif client ;
- Dans le cas de l'association du tiers à un établissement de régie, le mode de règlement doit être modifié automatiquement avec la valeur « ESP », à défaut il ne sera pas possible de passer à l'étape suivante car les informations reprises par défaut n'existent pas pour les établissements de régie.

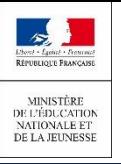

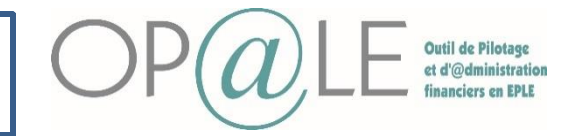

14) **Etape de choix** Il est possible de créer une nouvelle association, selon son choix. Si « oui » → passage à l'étape 5 ; Si « Non » → passage à l'étape 5 ;

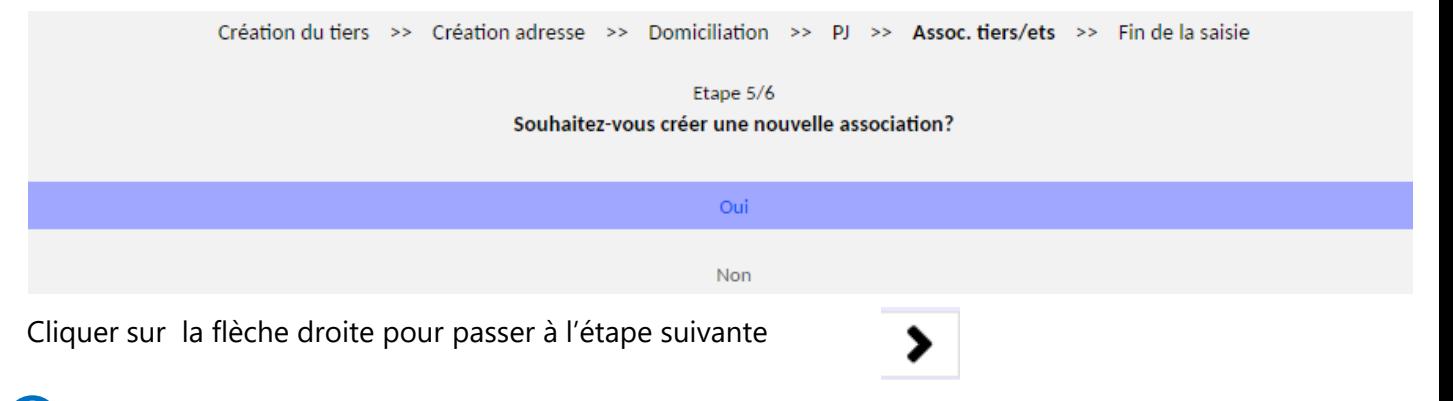

#### **Etape de choix 15**

**16**

- Saisir un autre tiers ou répondre non. Si c'est non cela marquera fin de l'assistant de saisie ;
- Si vous souhaitez créer un autre tiers, répondre « Oui ». Cela marquera le retour à l'étape initiale 1,
- La phrase suivante est affichée : « Tiers créé, souhaitez-vous créer un nouveau tiers ? »

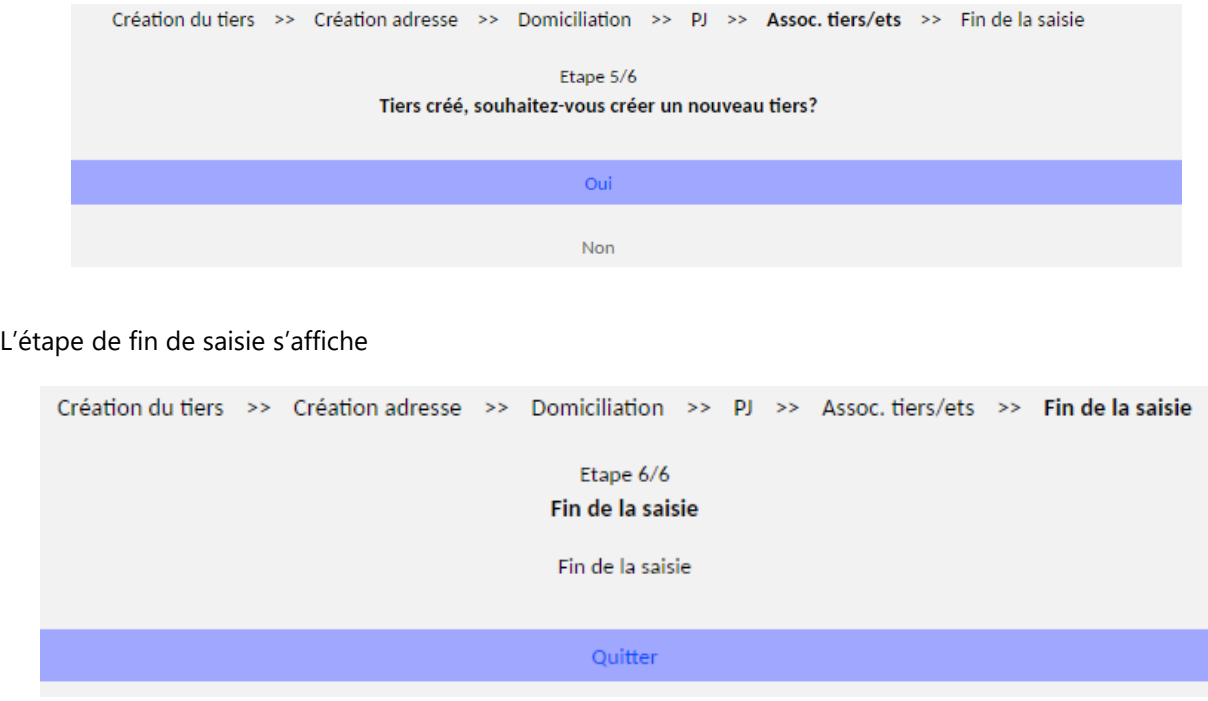

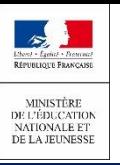

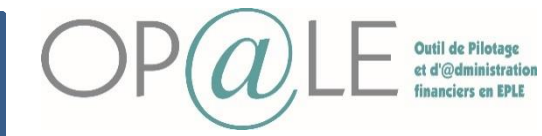

**Contrôle sur la création des Tiers hors élèves**

**Objectif:** Constater la création des nouveaux tiers

Se positionner sur le module « TRANSVERSE » puis cliquer sur « Tiers » , puis dans « Suivi des tiers » cliquer sur « Consultation/modification de la fiche Tiers ». **1**

L'écran **YGKTIE** s'affiche

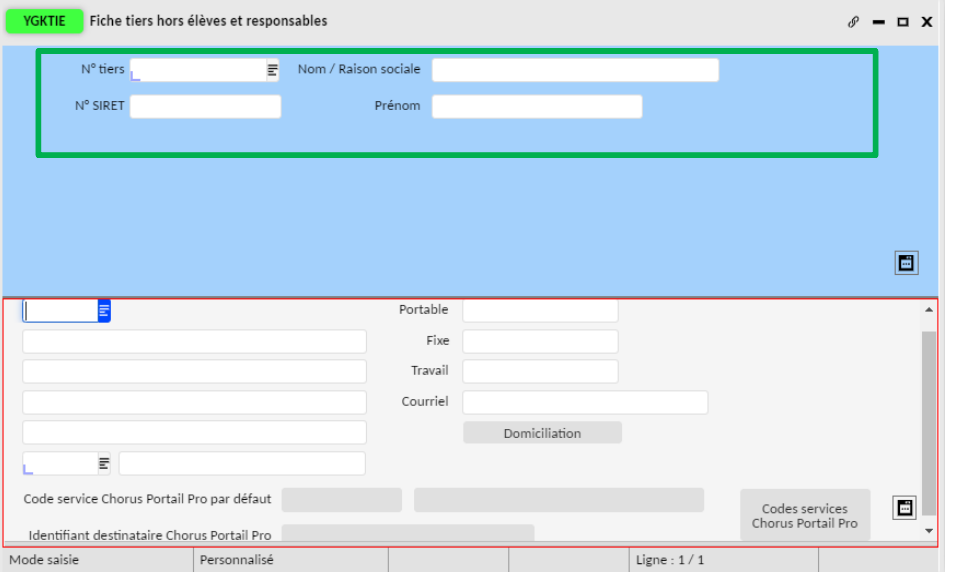

Renseigner une des informations permettant de retrouver le tiers précédemment créé dans les champs de l'encadré vert ( exemple: Nom/relation sociale du Tiers). **2**

Cliquer sur Rechercher a **3**

Toutes les informations du Tiers s'affichent. Vous pouvez constater que le tiers est bien créé et vous pouvez contrôler les informations de votre tiers.

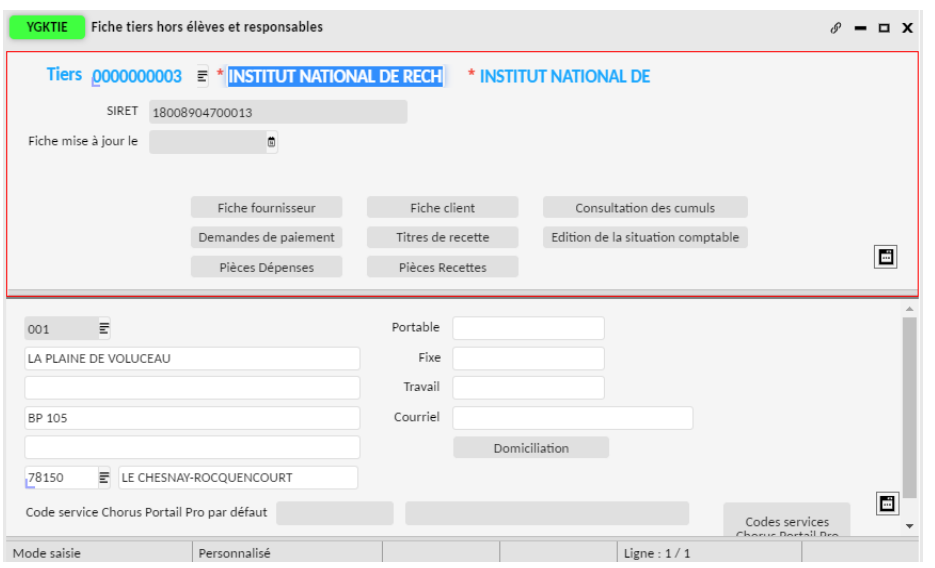

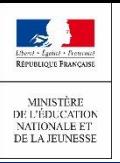

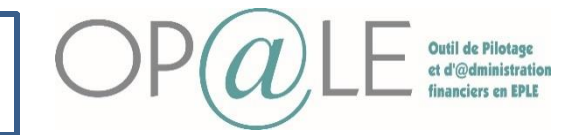

#### **Cas d'erreur**

**Cas de modification du tiers**  In'y a que le profil de gestionnaire qui a la possibilité de modifier les informations du tiers hors élève.

Se positionner sur le module « TRANSVERSE » puis cliquer sur « Tiers » , puis dans « Suivi des tiers » cliquer **1** sur « Consultation/modification de la fiche Tiers ».

#### L'écran **YGKTIE** s'affiche

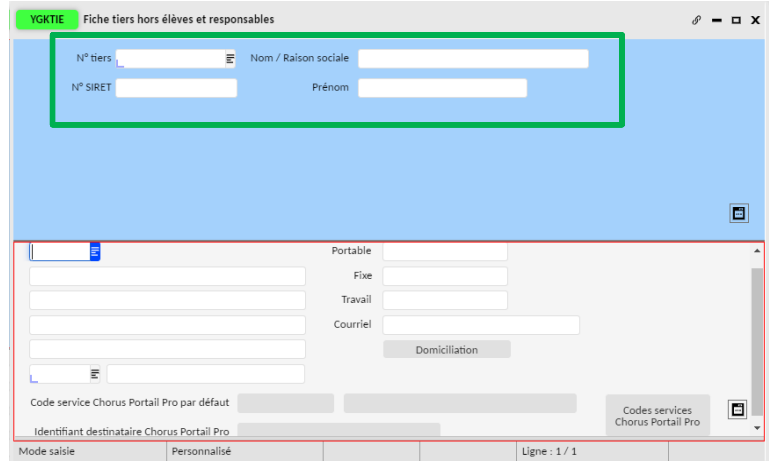

Renseigner une des informations dans les champs de l'encadré vert pour retrouver le tiers ( exemple: Nom/relation sociale du Tiers). **2**

#### Cliquer sur Rechercher  $\partial a$ **3**

Toutes les informations du Tiers s'affichent.

Certains champs sont accessibles et peuvent être modifiés par le gestionnaire. Vous pouvez faire ces modifications dans les détails ou les transactions liées. **4**

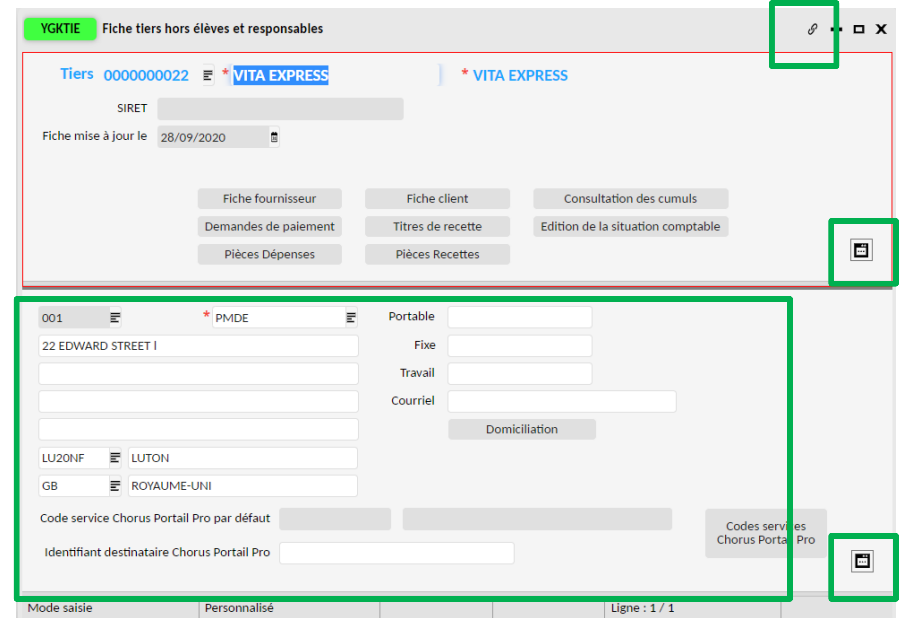

БI

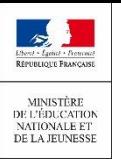

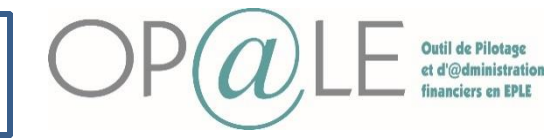

#### **Cas d'erreur**

#### **Rendre un tiers inactif**

Un tiers peut passer à l'état inactif si celui-ci n'est pas associé à une pièce.

Dans le cas où vous avez fait des erreurs sur un tiers et que vous souhaitez le rendre inactif:

Se positionner sur le module « TRANSVERSE » puis cliquer sur « Tiers » , puis dans « Suivi des tiers » cliquer sur « Consultation/modification de la fiche Tiers ». L'écran **YGKTIE** s'affiche **1**

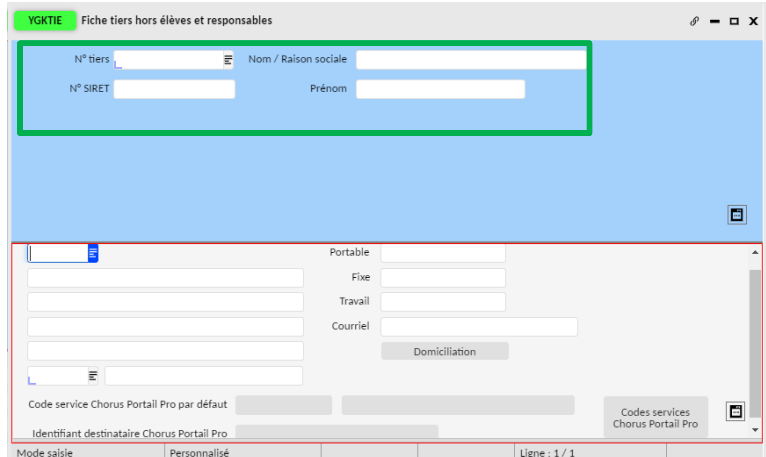

Renseigner une des informations dans les champs de l'encadré vert pour retrouver le tiers (exemple: Nom/relation sociale du Tiers). **2**

Cliquer sur Rechercher  $P_{\Box}$ **3**

(

Toutes les informations du Tiers s'affichent. **4**

Certains champs sont accessibles peuvent être modifiés par le gestionnaire. Vous pouvez faire ces modifications dans les détails ou les transactions liées

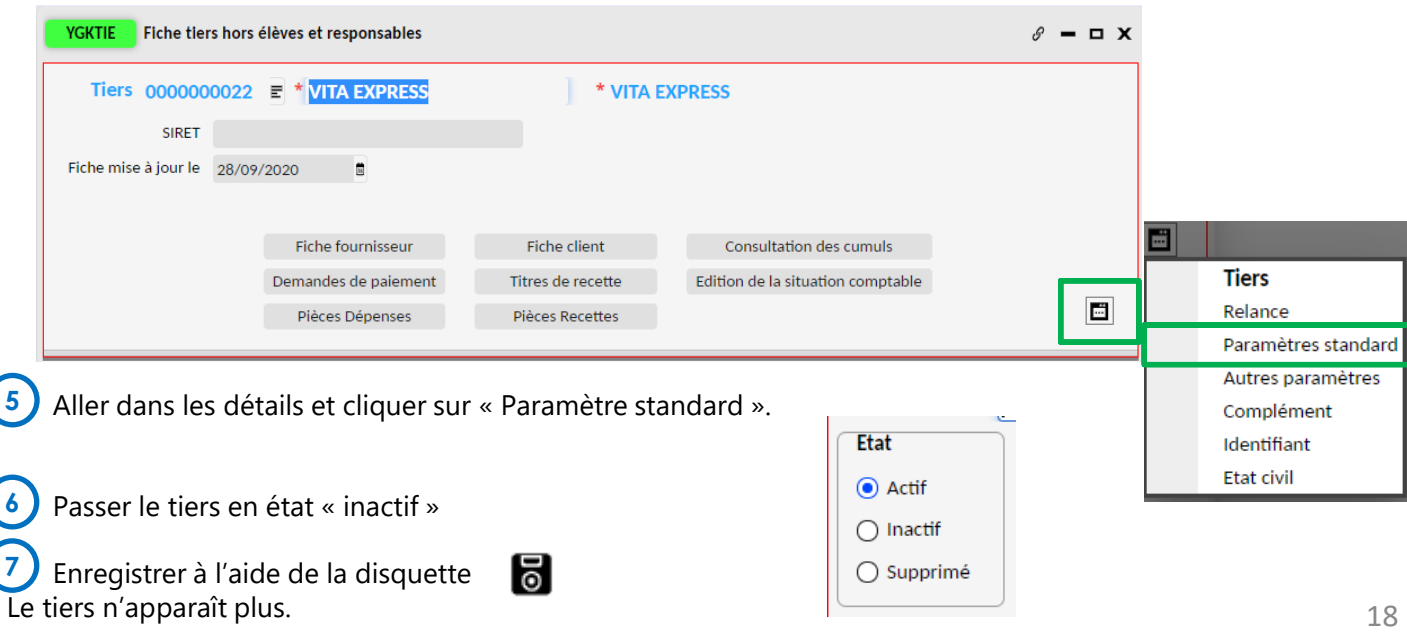